## **Panasonic**

# Owner's Manual (Detailed Information) Blu-ray Disc<sup>TM</sup> Player

Model No. DMP-DSB100

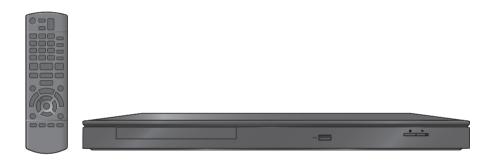

Thank you for purchasing this product.

For optimum performance and safety, please carefully read this manual, "Quick Start Guide", and "Owner's Manual (Essential Information)".

## **Table of contents**

| Getting started                                       |                |
|-------------------------------------------------------|----------------|
| Unit and media carePlayable media                     | .4             |
| Connections & Settings                                |                |
| STEP 1 : Connecting to a TV                           |                |
| amplifier/receiver STEP 3 : Connecting to the network |                |
| STEP 4 : Connecting to an  AC power source            |                |
| Playback                                              |                |
| Inserting or removing media                           | 13<br>14<br>15 |
| Home Network feature                                  | 18             |
| Settings                                              |                |
| Option menu                                           |                |
| Reference                                             |                |
| Troubleshooting guide                                 | 29<br>30       |

### ● About Firmware updates (⇒ 12)

#### Unit and media care

## Clean this unit with a soft, dry cloth

- Never use alcohol, paint thinner or benzine to clean this unit.
- Before using chemically treated cloth, carefully read the instructions that came with the cloth.

#### **■** This unit's lens

Use the lens cleaner (not supplied) to clean the unit's lens.

#### ■ Clean discs

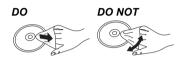

Wipe with a damp cloth and then wipe dry.

#### ■ Disc handling precautions

- Handle discs by the edges to avoid inadvertent scratches or fingerprints on the disc.
- Do not attach labels or stickers to discs.
- Do not use disc cleaning sprays, benzine, thinner, static electricity prevention liquids or any other solvent.
- Do not use the following discs:
  - Discs with exposed adhesive from removed stickers or labels (rented discs, etc).
  - Discs that are badly warped or cracked.
  - Irregularly shaped discs, such as heart shapes.

#### ■ To dispose or transfer this unit

The unit may keep the user settings information in the unit. If you discard this unit either by disposal or transfer, then follow the procedure to return all the settings to the factory presets to delete the user settings. (⇒ 26, "To return all settings to the factory preset.")

 The operation history may be recorded in the memory of this unit.

## Playable media

| Туре | Logo examples | Type detail                 | Playable contents                              |  |
|------|---------------|-----------------------------|------------------------------------------------|--|
| BD   | Biuray Disc   | BD-Video                    | Video                                          |  |
|      |               | BD-RE                       | Video, JPEG                                    |  |
|      |               | BD-R                        | Video, MKV                                     |  |
|      | VIDEO         | DVD-Video                   | Video                                          |  |
|      | R 4.7         | DVD-R                       | Video, AVCHD                                   |  |
| DVD  |               |                             | MKV, JPEG, FLAC,<br>MP3, WAV                   |  |
|      | R W           | DVD-RW                      | Video, AVCHD                                   |  |
|      | _             | +R/+RW/+R DL                |                                                |  |
| CD   | DIGITAL AUDIO | Music CD                    | Music [CD-DA]                                  |  |
|      | _             | CD-R<br>CD-RW               | MKV, JPEG,<br>FLAC, MP3,<br>Music [CD-DA], WAV |  |
| USB  | _             | USB devices<br>(up to 2 TB) | MP4, MPEG, MKV,<br>JPEG, FLAC,<br>MP3, WAV     |  |

<sup>•</sup> See pages 5 and 31 for more information on the types of content that can be played.

## Discs that cannot be played in this unit

Any other disc that is not specifically supported or previously described.

- DVD-RAM
- Super Audio CD
- Photo CD
- DVD-Audio
- Video CD and Super Video CD
- WMA discs
- All types of DivX discs
- PAL discs
- HD DVD
- BD-Video discs recorded at a rate of 50 fields/sec

## ■ Region management information BD-Video

This unit can play BD-Video discs supporting the region code "A".

Example:

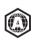

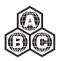

#### DVD-Video

This unit can play DVD-Video discs supporting the region number "1" or "ALL".

Example:

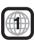

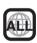

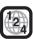

#### ■ Finalize

DVD-R/RW/R DL, +R/+RW/+R DL and CD-R/RW recorded by a recorder, etc. needs to be finalized by the recorder to play on this unit. Please refer to the recorder's instructions.

#### ■ BD-Video

- This unit supports high bit rate audio (Dolby® Digital Plus, Dolby® TrueHD, DTS-HD High Resolution Audio and DTS-HD Master Audio) adopted in BD-Video.
- If "Dolby D/Dolby D +/Dolby TrueHD" is set to "PCM", the maximum possible number of Dolby sound is 2ch PCM. (⇒ 22)

#### **■** Music CD

- Operation and sound quality of CDs that do not conform to CD-DA specifications (copy control CDs, etc.) cannot be guaranteed.
- The digital audio content side of a DualDisc does not meet the technical specifications of the Compact Disc Digital Audio (CD-DA) format so playback may not be possible.

#### ■ USB device

- This unit does not guarantee connection with all USB devices.
- This unit does not support USB device charging.
- FAT12, FAT16, FAT32 and NTFS file systems are supported.
- This unit supports USB2.0 High Speed.
- This unit supports an HDD formatted in FAT32 and NTFS. If the HDD is not recognized the power to the HDD may not be supplied. Supply power from an external source.

m

- It may not be possible to play the above media in some cases due to the type of media, the condition of the recording, the recording method and how the files were created.
- The producers of the disc can control how discs are played, so you may not always be able to control play as described in this Owner's Manual. Read the disc's instructions carefully.

## **Control reference guide**

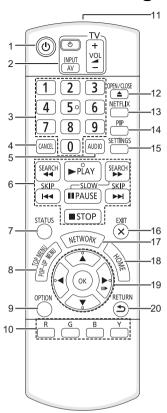

- 1 Turn the unit on and off
- 2 TV operation buttons

You can operate the Panasonic TV through the unit's remote control (Depending on the TV these buttons may not work.).

 $[\mbox{\Large \ifomtheta}\mbox{\Large \ifomtheta}\mbox{\Large \i$ 

[AV] : Switch the input select

[+ - VOL] : Adjust the volume

- 3 Select title numbers, etc./Enter numbers
- 4 Cancel
- 5 Select audio (⇒ 15)
- 6 Basic playback control buttons (⇒ 15)
- 7 Show status messages (⇒ 16)
- 8 Show Pop-up menu/Top menu (⇒ 16)
- 9 Show Option menu (⇒ 20)
- 10 Colored buttons Used for various purposes depending on the display.
- 11 Transmit the remote control signal
- 12 Open or close the disc tray (⇒ 13)
- 13 Show NETFLIX screen (⇒ 17)
- 14 Switch on/off Secondary Video (Picture-in-picture) (⇒ 21)
- 15 Show Setup menu (⇒ 22)
- 16 Exit the menu screen
- 17 Show the selection screen of network features (⇒ 17)
- 18 Show HOME menu (⇒ 13)
- 19 [▲, ▼, ◄, ▶]: Move the highlight for selection [OK]: Confirm the selection
   (▮▮▶): Frame-by-frame (⇒ 15)
- 20 Return to previous screen

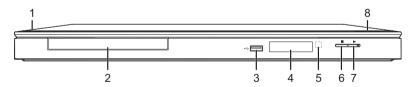

- Standby/on switch (ம/l) (⇒ 10)
  Press to switch the unit from on to standby mode or vice versa. In standby mode, the unit
- is still consuming a small amount of power. 2 Disc tray (⇒ 13)
- 3 USB port (⇒ 8,13)4 Display (⇒ 30)

- 5 Remote control signal sensor Distance: Within approx. 7 m (23 feet) Angle: Approx. 20° up and down, 30° left and right
- 6 Stop (⇒ 15)
- 7 Start play (⇒ 15)
- 8 Open or close the disc tray (⇒ 13)

Rear panel terminals (⇒ 7–9)

## STEP 1: Connecting to a TV

Perform either one of the following connections in accordance with your TV input terminal.

- Before making any connections, we recommend that you temporarily disconnect all the units from AC power.
- Do not connect video signals through a video recorder. Due to copy guard protection the picture may not be displayed properly.
- Use the High Speed HDMI cables. Non-HDMI-compliant cables cannot be utilized. It is recommended
  that you use Panasonic's HDMI cable. When outputting 1080p signal, please use HDMI cables 5.0
  meters (16.4 ft.) or less.

Recommended part number (High Speed HDMI Cable):

RP-CDHS15 (1.5 m/4.9 ft.), RP-CDHS30 (3.0 m/9.8 ft.), RP-CDHS50 (5.0 m/16.4 ft.), etc.

#### **HDMI AV OUT (High quality)**

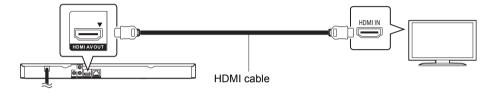

#### **VIDEO OUT (Standard quality)**

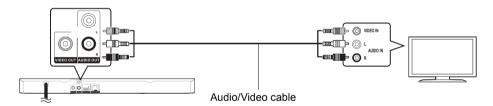

Connect terminals of the same color.

## STEP 2 : Connecting to an amplifier/receiver

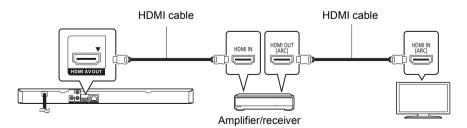

- Set "Digital Audio Output" (⇒ 22).
- When using the TV or amplifier/receiver that does not have the indication of "(ARC)" (non-ARC-compatible) on the HDMI terminal, in order to enjoy TV's sound by amplifier/receiver it is also required to connect the amplifier/receiver and TV using an optical digital cable.

## **STEP 3: Connecting to the network**

The following services can be used when this unit is connected to broadband.

- Firmware can be updated (⇒ 12)
- You can eniov BD-Live (⇒ 16)
- You can enjoy Network Service (⇒ 17)
- You can access other devices (Home Network) (⇒ 18)

For details about connection method, refer to the instructions supplied with the connected equipment.

#### **Wireless LAN connection**

For wireless capability, connect the Wireless LAN Adaptor DY-WL5 (optional). **Only DY-WL5 can be used**. Read the operating instructions for DY-WL5 thoroughly when using it.

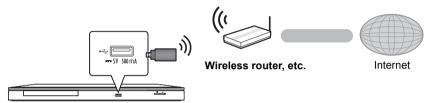

 For up-to-date compatibility information on your wireless router refer to http://panasonic.jp/support/global/cs/ (This site is in English only.)

For additional information about this unit refer to http://www.panasonic.com/consumer/support

The unit is not compatible with public wireless LAN services provided in airports, stations, cafes, etc.

#### **LAN** cable connection

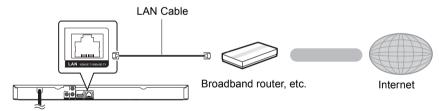

- Use category 5 or above straight LAN cables (STP) when connecting to peripheral devices.
- Inserting any cable other than a LAN cable in the LAN terminal can damage the unit.

## **STEP 4: Connecting to an AC power source**

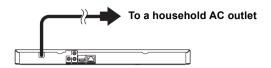

This unit consumes a small amount of AC power (⇒ 31) even when turned off. In the interest of
power conservation, if you will not be using this unit for an extended period of time, it can be
disconnected.

## **STEP 5 : Settings**

#### **Easy Setting**

After connecting your new player for the first time and pressing [ $\phi$ ], a screen for the basic settings will appear.

#### Preparation

Turn on the television and select the appropriate video input on the television.

- 1 Press [也].
  Setup screen appears.
- 2 Follow the on-screen instructions and apply the settings.

M

 You can perform this setup anytime by selecting "Easy Setting" in the Setup menu. (⇒ 24)

#### **Easy Network Setting**

After completing "Easy Setting", you can perform "Easy Network Setting".

#### Wired connection

Select "Wired" and press [OK].

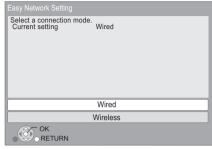

Follow the on-screen instructions to apply your connection settings.

#### **Wireless connection**

#### Preparation

- Obtain your network name (⇒ 11, SSID).
- If your wireless connection is encrypted, please be sure that you know your encryption key (password).
- If "Wireless LAN Adaptor is not connected." is displayed, check that the Wireless LAN Adaptor is fully inserted. Alternatively, disconnect and reconnect it. If there is still no change in the display, consult your dealer for advice.
- 1 Select "Wireless" and press [OK].
- 2 Select "Search for wireless network" or "WPS (PUSH button method)" and press [OK], then follow the on-screen instructions and apply the settings.

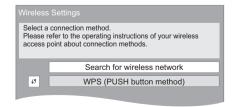

#### ■ "WPS (PUSH button method)"

If you are using a wireless router that supports WPS (Wi-Fi Protected Setup $^{\text{TM}}$ ), you can easily perform the settings.

#### ■ "Search for wireless network"

The available wireless networks will be displayed.

- ① Select your network name and press [OK].
  - If your network name is not displayed, search again by pressing the [R] button on the remote control. Stealth SSID will not be displayed, in this case enter manually.

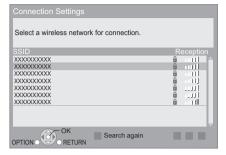

#### When your wireless network is encrypted

② Press [OK] to select "Encryption Key".

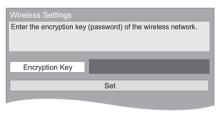

③ Enter your encryption key (password).

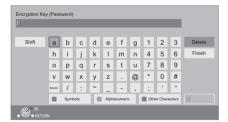

### To enter your network name (SSID) manually

If your network name (SSID) is not displayed in step ①, follow these steps.

- 1 To display the network name (SSID) input screen :
  - While displaying the HOME menu, press [SETTINGS]  $\Rightarrow$  select "Network"  $\Rightarrow$  [OK]  $\Rightarrow$  select "Network Settings"  $\Rightarrow$  [OK]  $\Rightarrow$  select "Wireless Settings"  $\Rightarrow$  [OK]  $\Rightarrow$  select "Connection Setting"  $\Rightarrow$  [OK]  $\Rightarrow$  select "Manual setting"  $\Rightarrow$  [OK]
- 2 Press [OK] to select "SSID" and enter your SSID.

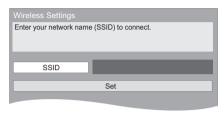

• If your wireless network is encrypted, go to step 2).

#### M

- Refer to the operating instructions of the hub or router.
- WPS (Wi-Fi Protected Setup) is a standard that facilitates settings relating to the connection and security of wireless LAN devices. To see whether your wireless router supports WPS, check the wireless router operating instructions.
- You can perform this setup anytime by selecting "Easy Network Setting" in the Setup menu. (⇒ 23)
- You can redo these settings individually using "Network Settings". (⇒ 23)
- Do not use this unit to connect to any wireless network for which you do not have usage rights.
   During automatic searches in a wireless network environment, wireless networks (SSID\*) for which you do not have usage rights may be displayed; however, using these networks may be regarded as illegal access.
- After performing network settings on this unit, the settings (encryption level, etc.) of the wireless router might change. When you have trouble getting online on your PC, perform the network settings on your PC in accordance with the settings of wireless router.
- Please be aware that connecting to a network without encryption may result in the content of the communication being illegitimately viewed by a third party, or the leaking of data such as personal or secret information.
  - \* SSID: An SSID (Service Set IDentification) is a name used by wireless LAN to identify a particular network. Transmission is possible if the SSID matches for both devices.

## Reprogramming the remote control

If you have more than one Panasonic player/ recorder and the remote control operates both products at once, you will need to change the remote control code to prevent this occurrence. (\$\Rightarrow\$ 25, "Remote Control Code")

#### Firmware updates

Occasionally, Panasonic may release updated firmware for this unit that may add or improve the way a feature operates. These updates are available free of charge.

This unit is capable of checking the firmware automatically when connected to the Internet via a broadband connection.

When a new firmware version is available, the following message is displayed.

New firmware is available.
Please update firmware in Setup.

To update the firmware

Press [HOME] ⇒ press [SETTINGS] ⇒ select "System" ⇒ [OK] ⇒ select "Firmware Update" ⇒ [OK] ⇒ select "Update Now" ⇒ [OK]

DO NOT DISCONNECT the unit from the AC power or perform any operation while the update takes place.

After the firmware is installed, "Fln" will be displayed on the unit's display. Unit will restart and the following screen will be displayed.

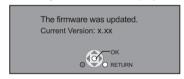

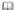

- If downloading on this unit fails or this unit is not connected to the Internet, then you can download the latest firmware from the following website and burn it to a CD-R to update the firmware.
   http://panasonic.jp/support/global/cs/ (This site is in English only.)
   To show the firmware version on this unit.
   ⇔ 25. "Firmware Version Information")
- Downloading will require several minutes. It may take longer or may not work properly depending on the connection environment.
- If you do not want to check for the latest firmware version, set "Automatic Update Check" to "Off". (⇒ 25)

## Inserting or removing media

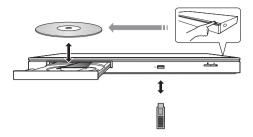

- When inserting a media item, ensure that it is facing the right way up.
- If you connect a Panasonic product with a USB connection cable, the setup screen may be displayed on the connected equipment. For details, refer to the instructions for the connected equipment.

#### CAUTION

Do not place objects in front of the unit. The disc tray may collide with objects when it is opened, and this may cause malfunction.

#### **HOME** menu

Major functions of this unit can be operated from the HOME menu.

#### Preparation

Turn on the television and select the appropriate video input on the television.

- 1 Press [6] to turn on the unit.
- 2 Press [OK] or [▲, ▼, ◄, ▶] to select the item.
  - If there are any other items, repeat this step.

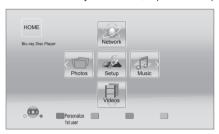

#### Videos/Photos/Music

| Disc | Play back the contents. (⇒ 15)                 |  |
|------|------------------------------------------------|--|
|      | <ul> <li>When multiple contents are</li> </ul> |  |
| USB  | recorded, select the types of                  |  |
| 000  | contents or the title.                         |  |

#### Network

| Network<br>Service | Displays the Home screen of Network Service. (⇒ 17) |
|--------------------|-----------------------------------------------------|
| Home               | DLNA Client (⇒ 18)                                  |
| Network            | Media Renderer (⇒ 18)                               |

#### Setup

| Player<br>Settings | (⇒ 22)                               |
|--------------------|--------------------------------------|
| USB<br>Management  | (⇒ 16)                               |
| Wallpaper          | Changes the background of HOME menu. |

## To show the HOME menu Press [HOME].

- Items to be displayed may vary with the media.
- Where necessary, set "Mixed Data Disc Option" when using a disc with both data files (MP3, JPEG, MKV, etc.) and Video (BDAV and AVCHD). (⇒ 25)

#### Multi User Mode

Multi User Mode is a function that enables switching of multiple settings easily. Up to 4 people can use the unit with their own settings.

The following settings can be personalized.

- The user icon
- The wallpaper of Home menu
- The picture settings (⇒ 20, 22)

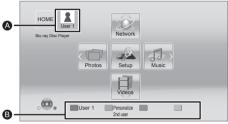

- A The user name and icon currently selected
- Personalize a new user and switch the users with colored buttons.

#### Personalizing a new user

- Press [HOME].
- 2 Press a colored button that indicates new user personalization.
- 3 Select an item and change the settings according to the indications.

The following items can be set.

| Input<br>Nickname   | Personalize a user name.                                                                                                    |  |  |
|---------------------|----------------------------------------------------------------------------------------------------|--|--|
|                     | Personalize a user icon.                                                                                                    |  |  |
| Select Icon         | Select from illustrations The image can be selected from prepared illustrations.                                                                                |  |  |
|                     | Create from Photos You can select a photo in recording media as an icon. (⇒ 20, "Icon Personalization")                                                         |  |  |
| Select<br>Wallpaper | Personalize a background of the Home menu.  Other than prepared wallpapers, you can also select a photo in recording media as a wallpaper.  (⇒ 20, "Wallpaper") |  |  |

4 Select "Confirm" and press [OK].

To change the personalized user information Select "Edit User Information" from Setup menu. (⇒ 25)

#### Switching the user

Press the colored buttons in the Home menu to switch to the user corresponding to the button.

## **Playback**

#### Insert the media.

Playback starts depending on the media.

#### 2 Select the item to play and press [OK].

Repeat this procedure if necessary.

 $\mathbf{m}$ 

- DISCS CONTINUE TO ROTATE WHILE MENUS ARE DISPLAYED. Press [IIII] when you have finished playback to protect the unit's motor, your television screen and so on.
- MKV: Successive play is not possible.
- It is not possible to play back AVCHD and MPEG2 video which have been dragged and dropped, copied and pasted to the media.
- To save on electricity, the power is turned off automatically if there is no button operation for about 30 minutes when not playing back (such as when paused, displaying the menu, displaying still pictures, etc.). (Compatible with ENERGY STAR)

#### **Operations during playback**

Following functions may not work depending on the media and contents.

#### Stop

#### Press [STOP].

The stopped position is memorized.

#### Resume play function

Press [►PLAY] to restart from this position.

- The position is cleared if the tray is opened or you press [■STOP] several times to display "StOP" on the unit's display.
- On BD-Video discs including BD-J, the resume play function does not work.

#### **Pause**

#### Press [IIPAUSE].

Press [■PAUSE] again or [►PLAY] to restart play.

#### Search/Slow-motion

#### Search

## While playing, press [SEARCH◄◄] or [SEARCH▶▶].

Music and MP3: The speed is fixed to a single step

#### Slow-motion

While paused, press [SEARCH►►].

The speed increases up to 5 steps.

 Press [>PLAY] to revert to normal playback speed.

#### Skip

While playing or paused, press [◄◄] or [▶▶]. Skip to the title, chapter or track.

#### Frame-by-frame

#### While paused, press [▶] (▮▮▶).

- Press and hold to change in succession forward.
- Press [►PLAY] to revert to normal playback speed.

#### **Changing audio**

#### Press [AUDIO].

You can change the audio channel number or soundtrack language, etc.

## Displaying menus and playback information

## Show top menu/pop-up menu

#### Press [POP-UP MENU/TOP MENU].

• Select the item and press [OK].

#### Show the status messages

#### While playing, press [STATUS].

The status messages give you information about what is currently being played. Each time you press [STATUS], the display information may change or will disappear from the screen.

 Depending on media and contents, the display may change or may not appear.

e.g., BD-Video

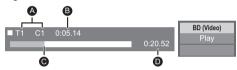

- A T: Title, C: Chapter, PL: Playlist
- Elapsed time in the title
- Current position
- Total time

e.g., JPEG

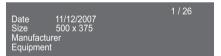

#### **Enjoying BD-Live**

With "BD-Live" discs, you can enjoy bonus contents that use Internet access.

For this BD-Live function, connection of a USB device is necessary along with Internet connection.

- 1 Perform the network connection (use a LAN cable) and settings. (⇒ 8, 10)
- 2 Connect a USB device with 1 GB or more free space.
  - The USB device is used as the local storage.
- 3 Insert the disc.

#### ■ Deleting data on the USB device

Select "USB Management" in the Home menu (⇒ 13), then select "BD-Video Data Erase" and press [OK].

- The usable functions and the operating method may vary with each disc, please refer to the instructions on the disc and/or visit their website.
- "BD-Live Internet Access" may need to be changed for certain discs (⇒ 24).

#### Slideshow

Play a slideshow of photos and make various settings during the playback.

- 1 Insert the media.
- 2 Select "Photos".
- 3 Select an item and press [G].

The following items can be set.

| Start<br>Slideshow   | Start the slideshow. You can display still pictures in the selected folder one by one at a constant interval. |  |
|----------------------|----------------------------------------------------------------------------------------------------|--|
| Display<br>Interval  | Change the display interval.                                                                                  |  |
| Transition<br>Effect | Select the effect when sliding pictures.                                                                      |  |
| Repeat Play          | Set whether to repeat the slideshow.                                                                          |  |

 $\alpha$ 

 Still pictures displayed as " cannot be played back with this unit.

## Network Service (Enjoying NETFLIX, etc.)

Network Service allows you to access some specific websites supported by Panasonic, and enjoy Internet contents such as photos, videos, etc. from Network Service home screen. This unit has no full browser function and all features of websites may not be available.

Network Service provides a variety of selected Internet services such as the following.

- Online movie rental service
- Video browsing service

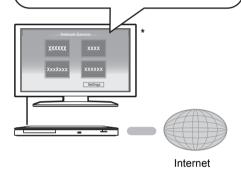

 Images are for illustration purposes, contents may change without notice.

#### Preparation

- Network connection (⇒ 8)
- Network setting (⇒ 10)

#### 1 Press [NETWORK].

- NETFLIX can be accessed directly by pressing [NETFLIX] button. (You must have Netflix account.)
- 2 Press [▶] to select "Network Service".
- 3 Select the item and press [OK].

To exit from Network Service Press [EXIT] or [HOME]. 

- Set "Network Service Lock" in "Ratings", when restricting the use of Network Service. (⇒ 24)
- If using slow Internet connection, the video may not be displayed correctly. A high-speed Internet service with a speed of at least 6 Mbps is recommended.
- Be sure to update the firmware when a firmware update notice is displayed on the screen. If the firmware is not updated, you may not be able to use Network Service function properly. (⇒ 12)
- Network Service home screen is subject to change without notice.
- The services through Network Service are operated by their respective service providers, and service may be discontinued either temporarily or permanently without notice. Therefore, Panasonic will make no warranty for the content or the continuity of the services.
- All features of websites or content of the service may not be available.
- Some content may be inappropriate for some viewers.
- Some content may only be available for specific countries and may be presented in specific languages.

#### **Home Network feature**

## Playing back contents on the DLNA server

You can share photos, videos and music stored in the DLNA Certified media server (PC with Windows 7 installed, smartphone, etc.) connected to your home network, and enjoy the contents with this player.

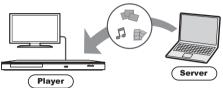

#### Preparation

- Perform network connection (⇒ 8) and network settings (⇒ 10) of this unit.
- ② Perform Home Network settings of the connected equipment.
- 3 Add the contents and folder to the libraries of the Windows Media® Player or the smartphone, etc.
  - Playlist of Windows Media® Player can play back only the contents that are stored in the libraries.
- 1 Press [HOME].
- 2 Select "Network".
- 3 Select "Home Network".
- 4 Select "DLNA Client".
  - The list can be updated by pressing [R] on the remote control.
- 5 Select the equipment and press [OK].
- 6 Select the item to play and press [OK].
  - You may be able to use convenient functions depending on the content by pressing [OPTION].
  - Control Panel is displayed once the playback starts. Press [OK] if the Control Panel is not displayed, and press [RETURN] to hide the Control Panel.
  - About support format of DLNA client (⇒ 30)

#### To exit from Home Network

Press [EXIT], [HOME] or [POP-UP MENU/TOP MENU].

## Using the Digital Media Controller

You can use the smartphone, etc. as the Digital Media Controller (DMC) to play back contents from DLNA server on the Renderer (this unit).

#### Possible applications:

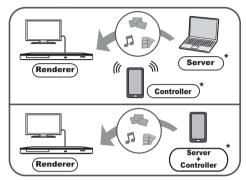

\* DMC compatible software should be installed.

#### Preparation

Perform steps (1) to (3). (⇒ left)

- ④ Perform the "Remote Device Settings". (⇒ 24)
  - You can register up to 16 devices.
- 1 Press [HOME].
- 2 Select "Network".
- 3 Select "Home Network".
- 4 Select "Media Renderer".
- 5 Operate the DMC compatible devices.

To exit from Media Renderer screen Press [HOME].

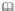

For more details, refer to the following website and the operating instructions for each of the equipment.

http://panasonic.jp/support/global/cs/ (This site is in English only.)

- Depending on the contents and the connected equipment, playback may not be possible.
- Items displayed in gray on the display cannot be played back by this unit.
- This unit can be played back via connected equipment only when controlled using DMC.

#### "HDMI CEC"

This unit supports HDMI CEC (Consumer Electronics Control).

You can use this function by connecting the equipment with an HDMI cable. See the operating instructions for connected equipment for operational details.

#### Preparation

- Set "HDMI CEC" to "On" (⇒ 25). (The default setting is "On".)
- ② Set the "HDMI CEC" operations on the connected equipment (e.g., TV).
- ③ Turn on all "HDMI CEC" compatible equipment and select this unit's input channel on the connected TV so that the "HDMI CEC" function works properly.

Also when the connection or settings are changed, repeat this procedure.

#### Automatic input switching Power on link

When play starts on the unit, the TV will automatically switch the input channel and the screen of this unit will be displayed. Additionally when the TV is off, the TV will automatically turn on.

#### **Power off link**

All connected equipment compatible with "HDMI CEC", including this unit, automatically turns off when you switch the television off.

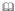

Operation cannot be guaranteed on all HDMI CEC devices.

### **Option menu**

A variety of playback operations and settings can be performed from this menu.

Available options differ depending on the playing contents and the condition of the unit.

#### About Multi User Mode

Settings of the items with this indication are saved by the respective users registered in the Home menu.

Please refer to page 14 for details about user registration and switching.

#### 1 Press [OPTION].

 When playing music, select "Playback Settings" and press [OK].

e.g., BD-Video

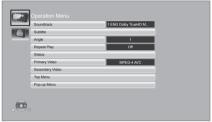

#### 2 Select an item and change the settings.

#### To exit the screen

Press [OPTION].

Regarding Language: (⇒ 30)

#### **Operation Menu**

#### ■ Soundtrack

Show or change the soundtrack.

#### ■ Audio channel

Select the audio channel number.

#### ■ Subtitle

Change the subtitle settings.

#### ■ Angle

Select the number of the angle.

#### ■ Repeat Play

(Only when the elapsed time is being displayed on the unit's display.)

Select the item that you want to repeat.

- The items displayed differ depending on the type of media.
- Select "Off" to cancel.

#### ■ Shuffle

Select whether or not to play random.

#### ■ Start Slideshow

Start the slideshow

#### ■ Status

Show the status messages.

#### ■ Rotate Right

#### ■ Rotate Left

Rotate the still picture.

#### ■ Wallpaper

Set the still picture to the wallpaper of HOME menu. (⇒ 13)

#### ■ Icon Personalization

Set the still picture as your user icon. (⇒ 14)

#### ■ Video

The recording method of original video appears.

#### ■ Primary Video

The recording method of original primary video appears.

#### ■ Secondary Video

| Video                                             | Select on/off of images. The recording method of original video appears.  • During search/slow-motion or frame-by-frame, only the primary video is displayed. |
|---------------------------------------------------|----------------------------------------------------------------------------------------------------|
| Soundtrack Select on/off of audio and t language. |                                                                                                    |

#### ■ Top Menu

Display Top Menu.

#### ■ Pop-up Menu

Display Pop-up Menu.

#### ■ Menu

Display Menu.

#### Video Settings

#### ■ Picture Mode 🌋

Select the picture quality mode during play.

 If you select "User", you can change settings in "Picture Adjustment".

#### ■ Picture Adjustment 👗

Specific picture quality settings can be performed.

#### ■ Progressive

Select the method of conversion for progressive output to suit the type of material being played.

 When the content is distorted change the settings from "Auto" to "Video".

#### ■ Reset to Default Video Settings

Return video settings to the factory preset.

### Setup menu

Change the unit's settings if necessary. The settings remain intact even if you switch the unit to standby. Some items in the Setup menu are common to the Option menu. You can get the same effect with both menus

#### **About Multi User Mode**

**1** : Settings of the items with this indication are saved by the respective users registered in the Home menu.

Please refer to page 14 for details about user registration and switching.

## While displaying the HOME menu, press [SETTINGS].

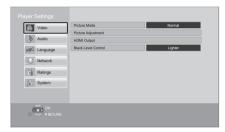

#### 2 Select an item and change the settings.

#### To exit the screen

Press [EXIT].

#### Video

- Picture Mode 🙎 (⇒ 21)
- Picture Adjustment 🙎 (⇒ 21)

#### ■ HDMI Output

Press [OK] to show the following settings:

#### > HDMI Resolution

The items supported by the connected devices are indicated on the screen as "\*". When any item without "\*" is selected, the images may be distorted.

- If "Auto" is selected, the best suited output resolution to the connected television is automatically selected.
- To enjoy high-definition video up-converted to 1080p, you need to connect the unit directly to 1080p compatible HDTV (High Definition Television). If this unit is connected to an HDTV through other equipment, the other equipment must also be 1080p compatible.

#### >24p Output

When this unit is connected to a TV supporting 1080/24p output using an HDMI cable, movies and other material recorded at 24p are output at 24p.

- When BD-Video images other than 24p are played, images are output at 60p.
- 24p: A progressive image recorded at a rate of 24 frames per second (motion-picture film). Many BD-Video movie contents are recorded in 24 frames/ second in accordance with the film materials.

#### ➤ Deep Color Output

This setting is for selecting whether to use Deep Color output when a television that supports Deep Color is connected.

#### ➤ Contents Type Flag

Depending on the playback content, the TV will output adjusting to the optimal method when a TV that supports this function is connected.

#### ■ Black Level Control

(This works only for video output from the VIDEO OUT terminal.)

Select lighter or darker for adjusting the black level to the desired setting for picture enhancement.

#### Audio

#### **■ Dynamic Range Compression**

You can listen at low volumes but still hear dialog clearly. (Dolby Digital, Dolby Digital Plus and Dolby TrueHD only)

"Auto" is effective only when playing Dolby TrueHD.

#### **■** Digital Audio Output

Press [OK] to show the following settings:

#### > Dolby D/Dolby D +/Dolby TrueHD

> DTS/DTS-HD
Select the audio signal to output.

- Select "PCM", when the connected equipment cannot decode the respective audio format.
   This unit decodes the audio format and
  - This unit decodes the audio format and transmits to the connected equipment.
- Not making the proper settings may result in noise.

#### > BD-Video Secondary Audio

Select whether or not to mix the primary and secondary audio (including the button click sound). If "Off" is selected, the unit outputs the primary audio only.

#### > HDMI Audio Output

This setting selects whether or not to output audio from HDMI.

#### Downmix

Select the downmix system of multi-channel to 2-channel sound.

- Select "Surround encoded", when the connected equipment supports the virtual surround function.
- There is no effect on "Bitstream" via HDMI AV OUT.
- The audio will be output in "Stereo" in the following cases:
  - AVCHD playback
  - Playback of secondary audio (including the button click sound).

#### Language

#### Audio Language

Choose the language for audio.

- If "Original" is selected, the original language of each disc will be selected.
- Enter a code (⇒ 30) when you select "Other \*\*\*\*".

#### ■ Subtitle Language

Choose the language for the subtitle.

- If "Auto" is selected and the language selected for "Audio Language" is not available, subtitles of that language will automatically appear if available on that disc.
- Enter a code (⇒ 30) when you select "Other \*\*\*\*".

#### ■ Menu Language

Choose the language for the disc menus.

 Enter a code (⇒ 30) when you select "Other \*\*\*\*".

#### ■ Subtitle Text

Select a suitable item according to the language used for MKV subtitles text.

This item is displayed only after playing back a file.

#### ■ On-screen Language

Choose the language for menus and on-screen messages.

#### Network

#### ■ Easy Network Setting (⇒ 10)

#### ■ Network Settings

Perform network-related settings individually. Press [OK] to show the following settings:

#### > LAN Connection Mode

Select the LAN connection method.

#### > Wireless Settings

This allows the wireless router and connection settings to be set. Current connection settings and connection state can be checked.

#### **Connection Setting**

The wireless router connection wizard will be displayed.

#### **Double Speed Mode Setting (2.4GHz)**

When a 2.4 GHz wireless format is used, this sets the connection speed.

 If you connect using the "Double Speed Mode (40MHz)", 2 channels use the same frequency band, and there is consequently a greater risk of reception interference. This can cause the connection speed to drop or become unstable.

#### > IP Address/DNS Settings

This is for checking the state of the network connection and setting the IP address and DNS-related.

Press [OK] to show the respective setting.

#### > Proxy Server Settings

This is for checking the state of connection with the Proxy server and performing settings. Press [OK] to show the respective setting.

#### ➤ Network Drive Connection

It is possible to access the shared folder of equipment not compatible with DLNA, such as the Windows XP operating system, and play back video, still pictures, and music on this unit. For the setting and operation method of connected equipment, refer to the following Website.

#### http://panasonic.jp/support/global/cs/ (This site is in English only.)

#### ➤ Remote Device Settings (⇒ 18)

Press [OK] to show the following settings:

#### **Remote Device Operation**

Enable to operate by DMC.

• If "On" is selected, "Quick Start" is fixed to "On".

#### **Setting Unit Name**

Set the name of this unit to be displayed on the connected equipment.

#### **Registration Type**

| Auto   | Allow connection to all the equipment that is accessing this unit.                               |
|--------|--------------------------------------------------------------------------------------------------|
| Manual | Set the permission of the connection individually for the equipment that is accessing this unit. |

#### Remote Device List

Registering/deregistering of the displayed equipment can be performed when "Manual" in "Registration Type" is selected.

#### ➤ BD-Live Internet Access (⇒ 16)

You can restrict Internet access when BD-Live functions are used.

• If "Allow (Limited)" is selected, Internet access is permitted only for BD-Live contents which have content owner certificates.

#### Ratings

The following items use the same password. Don't forget your password.

#### ■ DVD-Video Ratings

Set a ratings level to limit DVD-Video play.

#### ■ BD-Video Ratings

Set an age limit of BD-Video play.

#### ■ Network Service Lock

You can restrict the usage of Network Service.

#### System

#### ■ Easy Setting

You can execute basic settings.

#### ■ Display Settings

Press [OK] to show the following settings:

#### >TV Aspect

Set to match the type of television connected. When connected to a 4:3 aspect television and playing 16:9 ratio image:

| 4:3 Pan &<br>Scan | The sides are cut off<br>so the picture fills<br>the screen. When<br>playing BD-Video,<br>video is output as "4:3 | Letterbox". |
|-------------------|----------------------------------------------------------------------------------------------------|-------------|
| 4:3<br>Letterbox  | Black bands<br>appear at the top<br>and bottom of the<br>picture.                                                 | 0           |

When connected to a 16:9 widescreen television and playing 4:3 ratio image:

| 16:9      | Video is displayed as a 4:3 ratio image in the center of the screen. |
|-----------|----------------------------------------------------------------------|
| 16:9 Full | Video is displayed as a horizontally stretched 16:9 image.           |

#### ➤ Screen Saver Function

This is to prevent burn-in on the screen.

- When this is set to "On":
  - If a list of playback content is displayed and there is no operation for 10 minutes or more, the screen switches to HOME menu automatically.
- While playing and pausing, etc., this function is not available.

#### > Status Messages

Choose whether to show status messages automatically.

#### > HDMI CEC

Set to use "HDMI CEC" function when connected via HDMI cable to a device that supports "HDMI CEC".

 Select "Off" when you do not want to use "HDMI CFC"

#### ■ Unit Settings

Press [OK] to show the following settings:

#### ➤ Mixed Data Disc Option

Select the playback contents on discs with both data files and Video.

- If "MP3/JPEG/MKV" is selected, the video menu function (except MKV) cannot be played back.
- If "BDAV/AVCHD" is selected, data file cannot be played back.

#### ➤ Front Panel Display

Changes the brightness of the unit's display.

 If "Auto" is selected, the display is set to bright and only dimmed during playback.

#### **≻ Edit User Information**

Change the user information registered in the Home menu.

#### ■ Quick Start

Speed of startup from power off is increased.

 When set to "On", the internal control unit will be powered and the idle power consumption will increase compared to when set to "Off". (About the power consumption \$\Rightarrow\$ 31)

#### ■ Remote Control Code

Change the remote control code if other Panasonic products react to this remote control.

#### ■ Firmware Update (⇒ 12)

Press [OK] to show the following settings:

#### > Automatic Update Check

When this equipment remains connected to the Internet, it will check for the latest firmware version when it is turned on and you can update it if necessary.

#### ➤ Update Now

You can update the firmware manually if a firmware update is available.

#### **■** System Information

Press [OK] to show the following settings:

#### License

Information about the software used by this unit is displayed.

#### > Firmware Version Information

Display firmware version of this unit and wireless LAN module.

#### ■ Restore Default Settings

This returns all values in the Setup menu and the Option menu to the default settings, except for some settings of network, ratings, remote control code, language, etc.

## **Troubleshooting guide**

Before requesting service, please perform the following steps.

Do you have the latest firmware installed? Firmware updates may be released to correct operating irregularities that are discovered with certain movies. (⇒ 12)

Make the following checks and visit our website for more information.

www.panasonic.com/help Enter the model number.

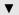

#### Or visit our website to find a service center.

You can find a service center near you easily on our website.

#### Other support information:

Contact Customer Service via the web at: www.panasonic.com/contactinfo

You may also contact Customer Service directly at:

1-800-211-PANA (7262)

Monday-Friday 9am-9pm,

Saturday-Sunday 10am-7pm EST

#### The following do not indicate a problem with this unit:

- Regular disc rotating sounds.
- Image disturbance during search.

#### ■ Unit doesn't respond to remote control or front panel buttons.

Disconnect the power cord, wait 1 minute, then reconnect the power cord.

#### ■ Cannot eject disc.

The unit may have a problem.

- ① While the unit is on, press and hold [OK], [B] and [Y] on the remote control at the same time for more than 5 seconds.
  - "00rEt" is displayed on the unit's display.
- ② Repeatedly press [►] (right) on the remote control or [也/I] on the unit until "06FtO" is displayed on the unit's display.
- 3 Press [OK] on the remote control or [ OPEN/CLOSE] on the unit.

#### **General operation**

#### To return to the factory preset.

> Select "Yes" in "Restore Default Settings" in the Setup menu. (⇒ 25)

#### To return all settings to the factory preset.

- Reset the unit as follows:
- (1) While the unit is on, press and hold [OK], [B] and IYI on the remote control at the same time for more than 5 seconds.
  - "00rEt" is displayed on the unit's display.
- ② Repeatedly press [►] (right) on the remote control or [也/I] on the unit until "08FIn" is displayed on the unit's display.
- ③ Press and hold [OK] on the remote control or [ OPEN/CLOSE] on the unit for at least 5 seconds.

#### The remote control doesn't work properly.

- Change the batteries in the remote control. [Refer to "Accessories" in "Owner's Manual (Essential Information)"]
- The remote control and main unit are using different codes. If "SEt □" is displayed on the unit's display when a button is pressed on the remote control, change the code on the remote control. (⇒ 25, 29)

#### The TV tuner mode is not displayed when the TV is switched on.

- This phenomenon may occur, depending on the TV setting, when "Quick Start" is set to "On".
- Depending on the TV, this phenomenon may be prevented by reconnecting the HDMI cable to a different HDMI input terminal or by changing the HDMI auto connection setting.

#### You have forgotten your ratings password. You want to cancel the ratings level.

- The ratings level returns to the factory preset.
- (1) While the unit is on, press and hold [OK], [B] and [Y] on the remote control at the same time for more than 5 seconds.
  - "00rEt" is displayed on the unit's display.
- ② Repeatedly press [►] (right) on the remote control or [4/I] on the unit until "03VL" is displayed on the unit's display.
- (3) Press [OK] on the remote control or [▲ OPEN/CLOSE] on the unit.

#### This unit does not recognize the USB connection correctly.

- Disconnect and reconnect the USB cable. If it still does not recognize the connection, turn the power of this unit off and on again.
- > USB devices may not be recognized by this unit when connected using the following:
  - a USB hub
  - a USB extension cable other than the supplied with the Wireless LAN Adaptor DY-WL5 (optional)
- If you connect USB HDD to this unit, use the USB cable that is supplied with the HDD.

#### The unit switches to standby mode.

- > This unit will automatically turn to standby mode after 30 minutes if it is inactive. (⇒ 15)
- One of the unit's safety devices is activated (U59 is displayed). Wait until this unit has cooled down.

#### **Picture**

#### The images from this unit do not appear on the television.

#### Picture is distorted.

- An incorrect resolution is selected in "HDMI Resolution". Reset the setting as follows:
- (1) While the unit is on, press and hold [OK], [B] and [Y] on the remote control at the same time for more than 5 seconds.
  - "00rEt" is displayed on the unit's display.
- ② Repeatedly press [►] (right) on the remote control or [0/I] on the unit until "04PrG" is displayed on the unit's display.
- ③ Press and hold [OK] on the remote control or OPEN/CLOSEI on the unit for at least 5 seconds.

Set the item again. (⇒ 22)

- When Dolby Digital Plus, Dolby TrueHD, and DTS-HD audio are not output in bitstream, select "Yes" in "Restore Default Settings" and make proper settings. (⇒ 25)

#### Video is not output in high-definition.

Confirm that "HDMI Resolution" in the Setup menu is set properly. (⇒ 22)

#### No subtitles.

When progressive output is on, closed captions/subtitles cannot be displayed.

#### The subtitles overlap closed captions recorded on discs.

Turn off the subtitles or the closed caption setting on the TV. (⇒ 20)

#### A black band is displayed around the edge of the screen.

#### The aspect ratio of the screen is abnormal.

- Confirm the "TV Aspect" is set properly. (⇒ 24)
- Adjust the aspect setting on the television.

#### **Audio**

#### Cannot hear the desired audio type.

- ➤ Check the connections and the "Digital Audio Output" settings. (⇒ 7, 22)
- ➤ To output audio from a device connected with an HDMI cable, set "HDMI Audio Output" to "On" in the Setup menu. (⇒ 23)

#### **Playback**

#### Disc cannot be played.

➤ The disc is dirty. (⇒ 3)

## Still pictures (JPEG) do not play back normally.

The images that were edited on the PC, such as Progressive JPEG, etc., may not be played back

#### I can't play back BD-Live.

- Confirm that this unit is connected to the broadband Internet. (⇒ 8)
- Confirm the "BD-Live Internet Access" settings. (⇒ 24)
- Confirm a USB device is connected to the USB port. (⇒ 13)

#### **Network**

#### I can't connect to the network.

- Confirm the network connection and settings. (⇒ 8, 10, 23)
- Check the operating instructions for each device and connect accordingly.
- When a wireless LAN adaptor is connected to this unit, the BD-Live function is not available.

#### Cannot play current title.

Confirm the network connection and settings. (⇒ 8, 10, 23)

## When using wireless LAN connection, video from the DLNA Certified media server is not played back or video frames are dropped during playback.

- Higher transfer rate router such as 802.11n (2.4 GHz) wireless router may solve the problem. If you use 802.11n (2.4 GHz) wireless router, it is necessary to set the encryption type to "AES".
  Simultaneous use with a microwave, cordless telephone etc. at 2.4 GHz may result in connection interruptions or other problems.
- On the "Wireless Settings" screen (⇒ 23), the continuous lighting of at least 4 "Reception" indicators is the target for a stable connection. If 3 or fewer indicators are lit or the connection is being interrupted, change the position or angle of your wireless router and see if the connection state improves. If there is no improvement, connect to a wired network and perform the "Easy Network Setting" (⇒ 10) again.

## Reference

## **Messages**

The following messages or service numbers appear on the television or unit's display.

## On the television

#### Cannot play.

You inserted an incompatible disc (Discs recorded in PAL video, etc.).

#### Cannot display on this unit.

You tried to play a non-compatible image.

#### No disc inserted.

The disc may be upside down.

#### 

- Some operations are unsupported by the unit. For example:
  - During playback, reverse slow-motion or reverse frame-by-frame is not possible.

#### IP address is not set.

The "IP Address" in "IP Address/DNS Settings" is "---. ---. Set the "IP Address", "Subnet Mask", and "Default Gateway". (Select the automatic address acquisition if necessary.)

## The current wireless network security setting is weak. It is recommended to change to a stronger security setting.

Authentication type for the wireless LAN is set to "Open system", or the encryption type is set to "No encryption". It is recommended to encrypt for safety reasons. For details, refer to the instructions of the wireless router being used. Encryption is required when playing back video, etc., from DLNA compatible devices.

#### On the unit's display

#### SEt $\square$ (" $\square$ " stands for a number.)

 The remote control and main unit are using different codes. Change the code on the remote control.

Press and hold [OK] and the indicated number button at the same time for more than 5 seconds.

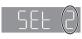

#### H□□ or F□□

#### (" " stands for a number.)

- There is something unusual.
- Check the unit using the troubleshooting guide. If the service number remains displayed, do the following.
- Disconnect the plug from the AC outlet, wait a few seconds, then reconnect it.
- ② Press [ऺ\( \delta \) /i] to turn the power on.

  If the service number remains displayed despite doing the above, request service from the dealer. Inform the dealer of the service number when requesting service.

## **Supplemental** information

#### ■ Display languages list

| Display | Language   | Display | Language   | Display | Language   |
|---------|------------|---------|------------|---------|------------|
| ENG     | English    | JPN     | Japanese   | ARA     | Arabic     |
| FRA     | French     | CHI     | Chinese    | HIN     | Hindi      |
| DEU     | German     | KOR     | Korean     | PER     | Persian    |
| ITA     | Italian    | MAL     | Malay      | IND     | Indonesian |
| ESP     | Spanish    | VIE     | Vietnamese | MRI     | Maori      |
| NLD     | Dutch      | THA     | Thai       | BUL     | Bulgarian  |
| SVE     | Swedish    | POL     | Polish     | RUM     | Romanian   |
| NOR     | Norwegian  | CES     | Czech      | GRE     | Greek      |
| DAN     | Danish     | SLK     | Slovak     | TUR     | Turkish    |
| POR     | Portuguese | HUN     | Hungarian  | *       | Others     |
| RUS     | Russian    | FIN     | Finnish    |         |            |

#### **■** Language code list

| Language        | Code | . 55.             | Code |                 | Code |
|-----------------|------|-------------------|------|-----------------|------|
| Abkhazian:      | 6566 | Gujarati:         | 7185 | Rhaeto-Romano   | ce:  |
| Afar:           | 6565 | Hausa:            | 7265 |                 | 8277 |
| Afrikaans:      | 6570 | Hebrew:           | 7387 | Romanian:       | 8279 |
| Albanian:       | 8381 | Hindi:            | 7273 | Russian:        | 828  |
| Amharic:        | 6577 | Hungarian:        | 7285 | Samoan:         | 837  |
| Arabic:         | 6582 | Icelandic:        | 7383 | Sanskrit:       | 8365 |
| Armenian:       | 7289 | Indonesian:       | 7378 | Scots Gaelic:   | 7168 |
| Assamese:       | 6583 | Interlingua:      | 7365 | Serbian:        | 8382 |
| Aymara:         | 6589 | Irish:            | 7165 | Serbo-Croatian: | 8372 |
| Azerbaijani:    | 6590 | Italian:          | 7384 | Shona:          | 8378 |
| Bashkir:        | 6665 | Japanese:         | 7465 | Sindhi:         | 8368 |
| Basque:         | 6985 | Javanese:         | 7487 | Singhalese:     | 8373 |
| Bengali; Bangli | a:   | Kannada:          | 7578 | Slovak:         | 8375 |
|                 | 6678 | Kashmiri:         | 7583 | Slovenian:      | 8376 |
| Bhutani:        | 6890 | Kazakh:           | 7575 | Somali:         | 8379 |
| Bihari:         | 6672 | Kirghiz:          | 7589 | Spanish:        | 6983 |
| Breton:         | 6682 | Korean:           | 7579 | Sundanese:      | 8385 |
| Bulgarian:      | 6671 | Kurdish:          | 7585 | Swahili:        | 8387 |
| Burmese:        | 7789 | Laotian:          | 7679 | Swedish:        | 8386 |
| Byelorussian:   | 6669 | Latin:            | 7665 | Tagalog:        | 8476 |
| Cambodian:      | 7577 | Latvian, Lettish: | 7686 | Tajik:          | 847  |
| Catalan:        | 6765 | Lingala:          | 7678 | Tamil:          | 8465 |
| Chinese:        | 9072 | Lithuanian:       | 7684 | Tatar:          | 8484 |
| Corsican:       | 6779 | Macedonian:       | 7775 | Telugu:         | 8469 |
| Croatian:       | 7282 | Malagasy:         | 7771 | Thai:           | 8472 |
| Czech:          | 6783 | Malay:            | 7783 | Tibetan:        | 6679 |
| Danish:         | 6865 | Malayalam:        | 7776 | Tigrinya:       | 8473 |
| Dutch:          | 7876 | Maltese:          | 7784 | Tonga:          | 8479 |
| English:        | 6978 | Maori:            | 7773 | Turkish:        | 8482 |
| Esperanto:      | 6979 | Marathi:          | 7782 | Turkmen:        | 8475 |
| Estonian:       | 6984 | Moldavian:        | 7779 | Twi:            | 8487 |
| Faroese:        | 7079 | Mongolian:        | 7778 | Ukrainian:      | 8575 |
| Fiji:           | 7074 | Nauru:            | 7865 | Urdu:           | 8582 |
| Finnish:        | 7073 | Nepali:           | 7869 | Uzbek:          | 8590 |
| French:         | 7082 | Norwegian:        | 7879 | Vietnamese:     | 8673 |
| Frisian:        | 7089 | Oriya:            | 7982 | Volapük:        | 8679 |
| Galician:       | 7176 | Pashto, Pushto:   | 8083 | Welsh:          | 6789 |
| Georgian:       | 7565 | Persian:          | 7065 | Wolof:          | 8779 |
| German:         | 6869 | Polish:           | 8076 | Xhosa:          | 8872 |
| Greek:          | 6976 | Portuguese:       | 8084 | Yiddish:        | 7473 |
| Greenlandic:    | 7576 | Punjabi:          | 8065 | Yoruba:         | 8979 |
| Guarani:        | 7178 | Quechua:          | 8185 | Zulu:           | 908  |

#### ■ Unit's display list

This list only contains displays that are difficult to read.

| Display | Reading | Display | Reading                                       |
|---------|---------|---------|-----------------------------------------------|
| PAE     | BYE     | OPEn    | OPEN                                          |
| rEAd    | READ    | PLRY    | PLAY                                          |
| SEOP    | STOP    | SELUP   | SETUP                                         |
| Photo   | Photo   | SL IdE  | SLIDE                                         |
| d 15C   | DISC    | USb     | USB                                           |
| nEE     | NET     | SERHE   | START                                         |
| UPd 1   | UPD □*  | Fin     | FINISH                                        |
| SEŁ 2   | SET □*  |         | No DISC,<br>No PLAY,<br>No READ,<br>UNSUPPORT |

<sup>\* &</sup>quot; \Box " stands for a number.

#### ■ Support format of DLNA client

File formats that are not supported by your DLNA server cannot be played.

#### Video

| Container | Video<br>codec | Audio<br>codec                  | Example of file extension |
|-----------|----------------|---------------------------------|---------------------------|
| AVCHD     | H.264          | Dolby Digital                   | .mts                      |
| MP4       | H.264          | AAC                             | .mp4                      |
| MOV       | H.264          | AAC                             | .mov                      |
| MPEG2 PS  | MPEG2          | Dolby Digital<br>Linear PCM     | .mpg<br>.mpeg             |
| MPEG2 TS  | MPEG2<br>H.264 | MPEG<br>HE-AAC<br>Dolby Digital | .m2ts<br>.ts              |

#### Photo

| Format | Example of file extension |
|--------|---------------------------|
| JPEG   | .jpg                      |

#### Audio

| Audio codec | Example of file extension |
|-------------|---------------------------|
| MP3         | .mp3                      |
| FLAC        | .flac                     |
| Linear PCM  |                           |

## **Specifications**

| 0'                                            | NITOO                                                                                                    |
|-----------------------------------------------|----------------------------------------------------------------------------------------------------|
| Signal system                                 | NTSC                                                                                                    |
| Operating temperature range                   | +5 °C to +35 °C<br>(+41 °F to +95 °F)                                                                                                    |
| Operating humidity range                      | 10 % to 80 % RH<br>(no condensation)                                                                                                    |
| Video output                                  | Output level: 1.0 Vp-p (75 $\Omega$ )<br>Output connector:<br>Pin jack (1 system)                                                                                    |
| Audio output                                  | Output level: 2 Vrms (1 kHz, 0 dB)<br>Output connector: Pin jack                                                                                                    |
|                                               | Number of connectors:<br>2 channel<br>1 system                                                                                                    |
| HDMI AV output                                | Output connector:<br>Type A (19 pin) 1 system                                                                                                    |
| USB slot                                      | USB2.0: 1 system                                                                                                    |
| Ethernet                                      | 10BASE-T/100BASE-TX<br>1 system                                                                                                    |
| LASER Specification                           | Class I LASER Product<br>Wave length: 790 nm (CDs)/<br>658 nm (DVDs)/405 nm (BDs)<br>Laser power: No hazardous<br>radiation is emitted with the<br>safety protection |
| Power supply                                  | AC 120 V, 60 Hz                                                                                                    |
| Power consumption                             | Approx. 15 W                                                                                                    |
| Power consumption in standby mode             | Approx. 0.5 W                                                                                                    |
| Power consumption in quick start standby mode | Approx. 5 W                                                                                                    |
| Dimensions<br>(W×H×D)                         | 430 mm×36 mm×199 mm<br>(Approx. 16 15/16"×1 7/16"×<br>7 27/32")                                                                                                    |
|                                               |                                                                                                    |

<sup>·</sup> Specifications are subject to change without notice.

#### **File format**

| File format | Extension                                                                      | Reference                                                                                                    |  |
|-------------|--------------------------------------------------------------------------------|----------------------------------------------------------------------------------------------------|--|
| MP3         | ".MP3", ".mp3"                                                                 | This unit supports ID3 tags, but only titles, artist names and album names can be displayed.                                                                                                    |  |
| JPEG        | ".JPG", ".jpg"                                                                 | MOTION JPEG and<br>Progressive JPEG is<br>not supported     You may not be able to<br>play back the file if you<br>have edited the folder<br>structure or the file<br>name on a PC or other<br>device.             |  |
|             | ".MKV", ".mkv"                                                                 | The video file and                                                                                                    |  |
| MKV         | Subtitles text<br>file<br>".SRT", ".srt",<br>".SSA", ".ssa",<br>".ASS", ".ass" | subtitles text file are inside the same folder, and the file names are the same except for the file extensions.  Some MKV file may not be played back, depending on the video resolution and frame rate condition. |  |
| FLAC        | ".flac"                                                                        | Maximum sampling rate:<br>192 kHz/24 bit                                                                                                    |  |
| WAV         | ".wav"                                                                         | Maximum sampling rate: 192 kHz/24 bit                                                                                                    |  |

 With certain recording states and folder structures, the play order may differ or playback may not be possible.

#### **Audio information**

The audio output differs depending on the settings on the unit. ( $\Rightarrow$  22, Digital Audio Output)

 The number of channels listed is the maximum possible number of output channels when connected to amplifier/receiver compatible with the respective audio format.

| Terminal      | "Digital Audio Output"                     |                                                                   |  |
|---------------|--------------------------------------------|-------------------------------------------------------------------|--|
| Termina       | "Bitstream"                                | "PCM"*2                                                           |  |
| HDMIAV<br>OUT | Outputs using original audio <sup>11</sup> | BD-Video :<br>7.1ch PCM <sup>-1</sup><br>DVD-Video :<br>5.1ch PCM |  |

<sup>&</sup>quot;1 When "BD-Video Secondary Audio" is set to "On", the audio will be output as Dolby Digital, DTS Digital Surround or 5.1ch PCM.

<sup>\*2</sup> The maximum possible number of Dolby sound is 2ch PCM.

Panasonic Consumer Marketing Company of North America, Division of Panasonic Corporation of North America One Panasonic Way, Secaucus, New Jersey 07094 http://www.panasonic.com